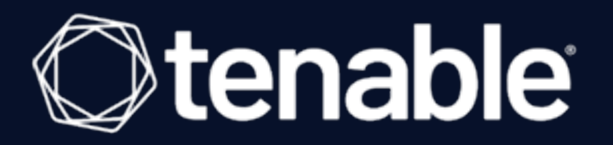

## **Nessus to Tenable.io Upgrade Assistant User Guide**

Last Revised: October 26, 2022

## Table of Contents

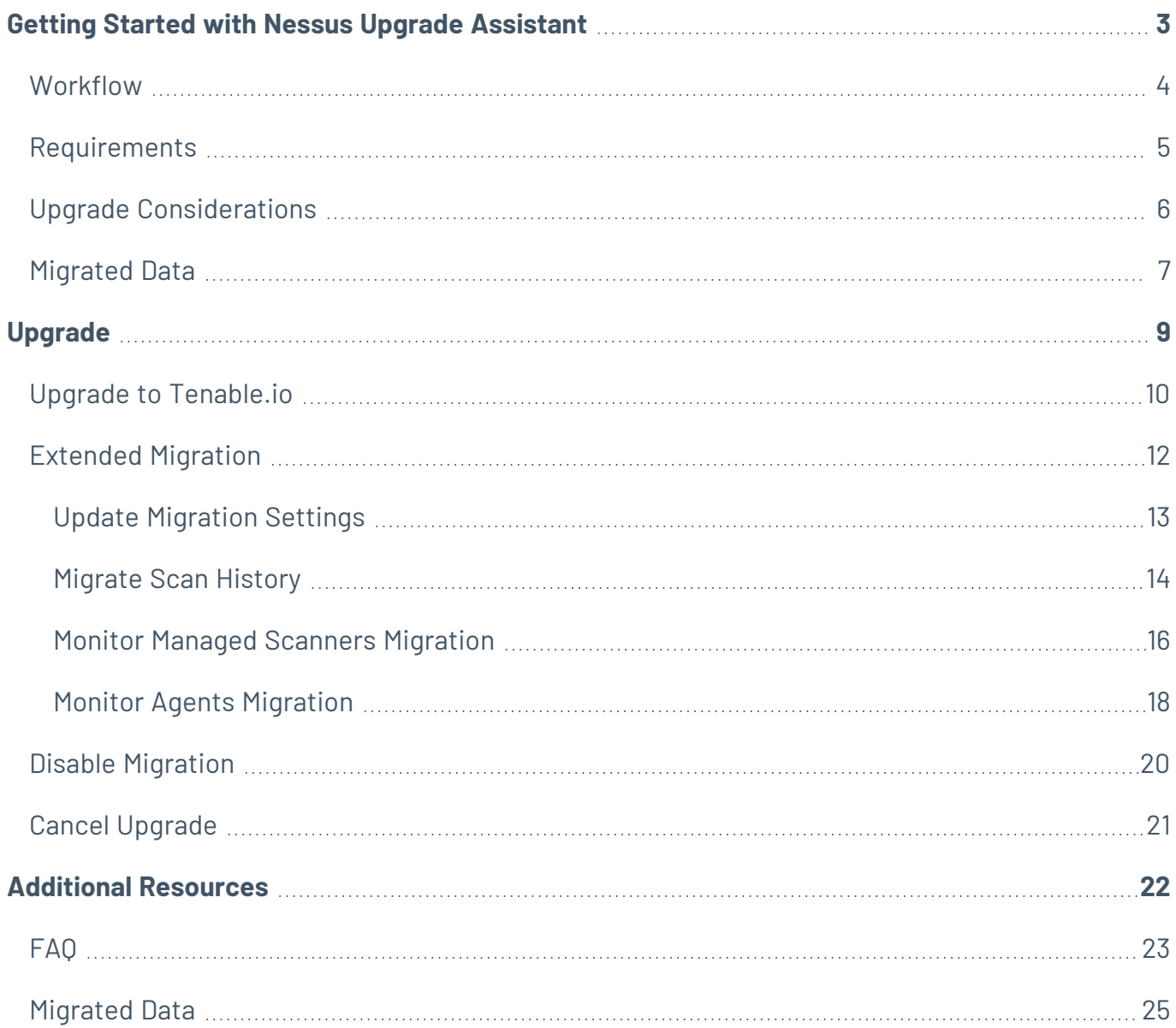

### <span id="page-2-0"></span>**Getting Started with Nessus Upgrade Assistant**

In Nessus Professional (version 7.1 and later) and Nessus Manager (version 8.2 and later), you can use the upgrade assistant to migrate data from a Nessus deployment to a Tenable.io deployment.

The upgrade migrates configurations on the local Nessus instance into Tenable.io. As a result, all subsequent configurations should be administered through Tenable.io once complete. During migration, the service itself is converted to a Nessus scanner which is then linked to Tenable.io. For Nessus Manager, any managed scanners and agents are relinked to Tenable.io. Because it is not possible to control when all of these services check in, migration continues running on the local scanner and relinking services as they check in. Optionally, you can move some or all of your scan data to Tenable.io.

**Note:** Once you start an upgrade, you cannot reverse this action.

- [Workflow](#page-3-0)
- [Requirements](#page-4-0)
- Upgrade [Considerations](#page-5-0)

For assistance with migrating, contact Tenable Support.

### <span id="page-3-0"></span>**Workflow**

- 1. Ensure Nessus meets the [requirements](#page-4-0).
- 2. Review the Upgrade [Considerations](#page-5-0).
- 3. If Nessus is currently linked to Tenable.sc:
	- a. In Tenable.sc, delete Nessus from [Tenable.sc.](https://docs.tenable.com/tenablesc/Content/DeleteNessusScanner.htm)
	- b. In Nessus, unlink [Nessus](https://docs.tenable.com/nessus/Content/UnlinkNessusScanner.htm).
- 4. [Upgrade](#page-9-0) from Nessus to Tenable.io.
- 5. Review the [Migrated](#page-24-0) Data.
- 6. Complete or monitor [Extended](#page-11-0) Migration.
- 7. (Optional) Disable [Migration](#page-19-0).
- 8. Learn more about Tenable.io, as described at [https://docs.tenable.com/tenableio.](https://docs.tenable.com/tenableio)

### <span id="page-4-0"></span>**Requirements**

Ensure you have met the following requirements:

- Your Nessus instance is:
	- Nessus version 7.1.0 or later
	- Nessus Manager version 8.2.0 or later
- You have a Tenable.io administrator account.

### <span id="page-5-0"></span>**Upgrade Considerations**

Before you begin, note the following considerations.

While Nessus is in a suspended state during the upgrade:

- All sessions end, except for the session where the administrator user is performing the upgrade.
- All running scans are canceled.
- All users are logged out and cannot log back in, except for administrator accounts.
- The normal Nessus user interface is disabled, and an upgrade status and control interface appears instead.
- Starting scans manually or via the scheduler is disabled.
- Software updates are disabled.
- Accessing the API and CLI is disabled.

Once the upgrade is complete:

- The service is converted to a Nessus scanner.
- Users can log in to the Nessus scanner again.
- Scan schedules are configured and managed through Tenable.io.
- API and CLI are enabled.
- You can access the [Extended Migration](#page-11-0) page when logged in to the Nessus scanner. On this page, you can monitor ongoing activity of managed scanners and agents that have not yet been moved to Tenable.io, and select scan history to and provides options for the Administrator to select historic scan data migrate into Tenable.io.

## <span id="page-6-0"></span>**Migrated Data**

See the following table for information about the limitations of the upgrade assistant. For more information about Tenable.io, see the Tenable.io [documentation](https://docs.tenable.com/tenableio).

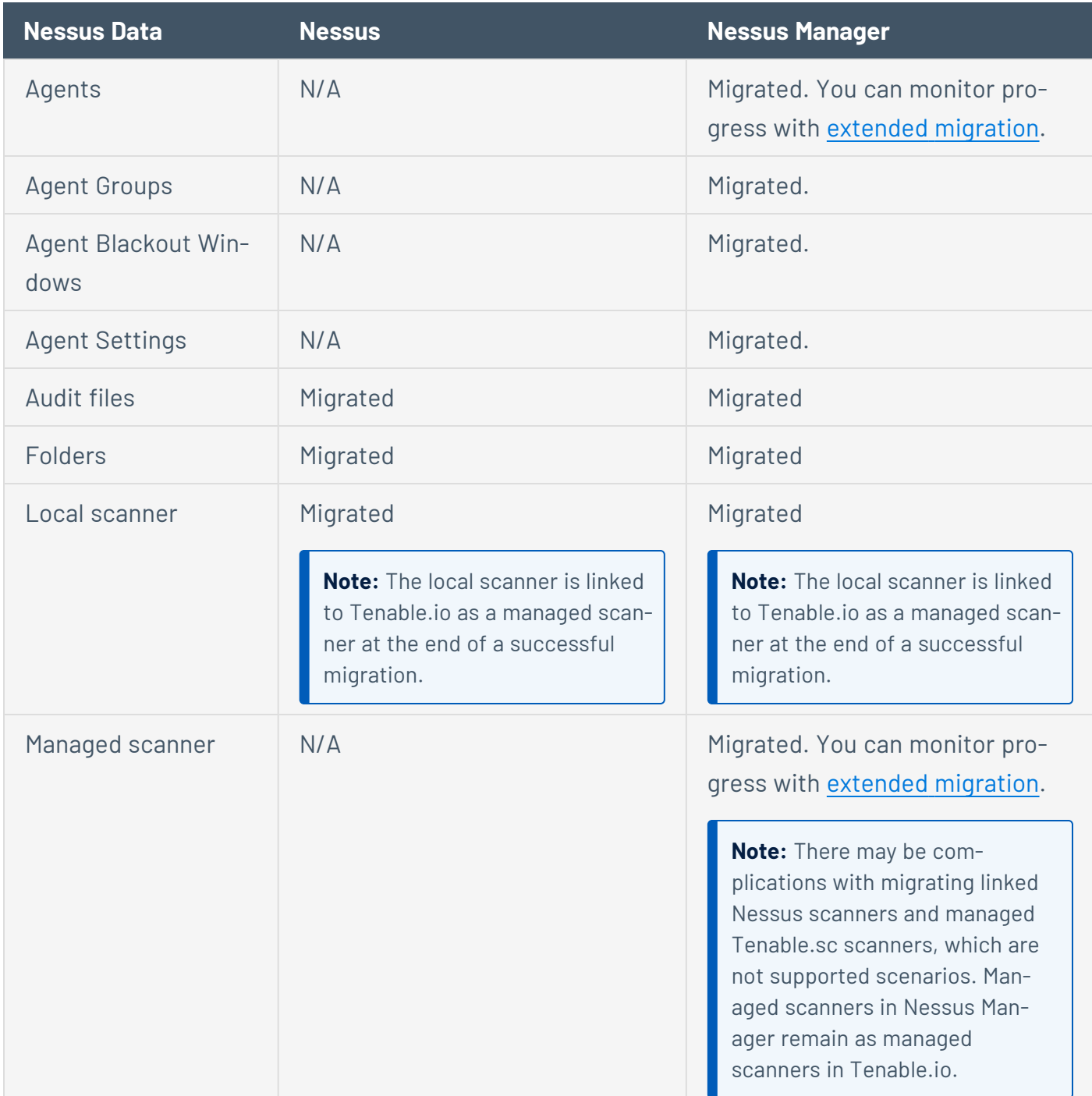

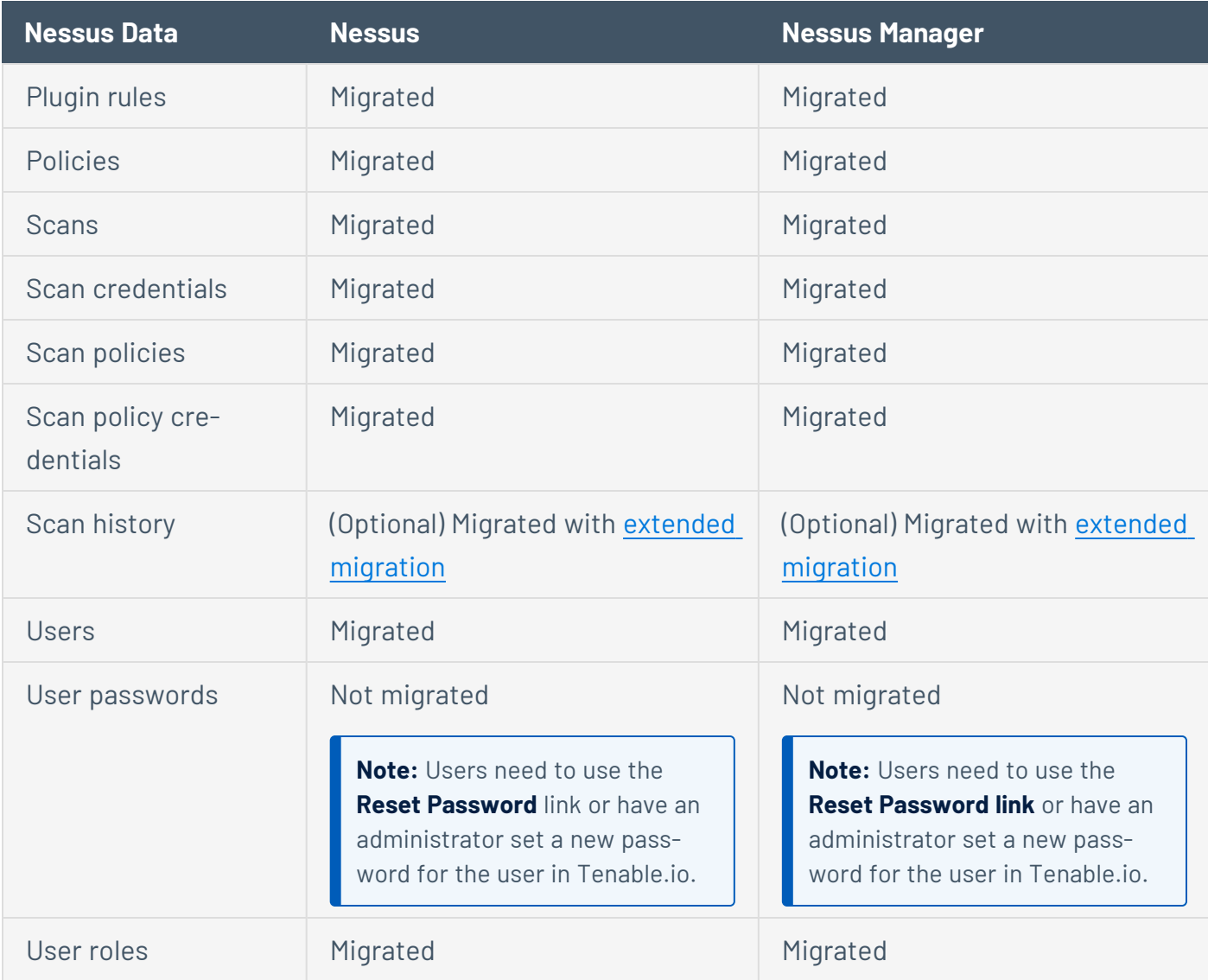

## <span id="page-8-0"></span>**Upgrade**

The user interface offers a streamlined, guided method to configure and run the upgrade assistant tool.

- Upgrade to [Tenable.io](#page-9-0)
- [Migrate](#page-13-0) Scan History
- Cancel [Upgrade](#page-20-0)
- Disable [Migration](#page-19-0)

## <span id="page-9-0"></span>**Upgrade to Tenable.io**

In Nessus (version 7.1 and later) and Nessus Manager (version 8.2 and later), you can use the upgrade assistant to migrate data from a Nessus deployment to a Tenable.io deployment.

#### Before You Begin

- Review the upgrade considerations and requirements, as described in Getting [Started](#page-2-0) with Nessus Upgrade [Assistant](#page-2-0).
- If Nessus is currently linked to Tenable.sc:
	- 1. In Tenable.sc, delete Nessus from [Tenable.sc.](https://docs.tenable.com/tenablesc/Content/DeleteNessusScanner.htm)
	- 2. In Nessus, unlink [Nessus](https://docs.tenable.com/nessus/Content/UnlinkNessusScanner.htm).
- In [Tenable.io](https://docs.tenable.com/tenableio/Content/Settings/GenerateAPIKey.htm), generate API keys to use during the upgrade, as described in the Tenable.io Vulnerability [Management](https://docs.tenable.com/tenableio/Content/Settings/GenerateAPIKey.htm) User Guide.

To use the upgrade assistant:

- 1. As an administrator, log in to Nessus.
- 2. In the top navigation bar, click **Settings**.
- 3. In the left navigation bar, click **Upgrade Assistant**.
- 4. Choose one of the following options:
	- **.** If you already have a Tenable.io account, click **Upgrade Now**.
	- **.** If you do not have a Tenable.io account, click **Sign Up First** and complete the remaining prompts.
- 5. Type an **Access Key** and **API Secret Key**, the API keys generated by [Tenable.io](https://docs.tenable.com/tenableio/Content/Settings/GenerateAPIKey.htm).
- 6. Type the **Tenable.io Domain** name, which is the email domain of the user you registered for Tenable.io with.
- 7. Type a **Nessus Identifier**, a label to identify the instance of Nessus that you are upgrading. This identifier is used to represent migrated scanner's configuration in Tenable.io.

#### 8. Click **Upgrade**.

The **Confirm Upgrade** dialog box appears.

9. Read the upgrade warning, then click **Continue**.

Your data upgrades from Nessus to Tenable.io, which may take several minutes.

When the upgrade is complete, the **Upgrade Complete** screen appears.

10. Click **Continue to Tenable.io**.

**Note:** After the upgrade assistant completes, you can find a copy of the upgrade log in your local directory.

11. When the upgrade assistant completes, review the [migrated](#page-24-0) data.

#### What to Do Next

- Continue with [Extended](#page-11-0) Migration.
- Learn more about Tenable.io: [https://docs.tenable.com/tenableio.](https://docs.tenable.com/tenableio)

## <span id="page-11-0"></span>**Extended Migration**

After initial upgrade, you can monitor the **Extended Migration** process, some of which begins automatically, and some of which needs manual intervention.

Extended migration consists of the following parts:

- **[Overview](#page-12-0)** An overview of the current access and linking keys, which you can update if necessary.
- **· Scan [History](#page-13-0)** A manual migration of some or all of your scan history from Nessus to Tenable.io.
- **[Scanners](#page-15-0)** (Nessus Manager only) An automatic migration of your managed scanners. Some action may be required if scanners fail to link.
- **[Agents](#page-17-0)** (Nessus Manager only) An automatic migration of your managed agents. Some action may be required if agents fail to link.

If you choose to disable [migration](#page-19-0), the extended migration process is interrupted and your Nessus instance becomes a managed scanner of Tenable.io.

## <span id="page-12-0"></span>**Update Migration Settings**

If you regenerated the API keys of the user that you used to do the migration, or the linking key of the scanner or agent, you must update this information in the migration settings. You can update this information as needed on the **Overview** tab of the [Extended](#page-11-0) Migration page.

To update migration settings:

- 1. In Nessus, in the top navigation bar, click **Settings**.
- 2. In the left navigation bar, click **Extended Migration**.

The **Extended Migration to Tenable.io** page appears. By default, the **Overview** tab is open.

- 3. Type a new access key, secret key, and/or linking key.
- 4. Click **Update Settings**.
- 5. Restart Nessus for the changes to take effect.

### <span id="page-13-0"></span>**Migrate Scan History**

As part of [Extended](#page-11-0) Migration, you can optionally migrate scan history from Nessus to Tenable.io. Unlike other data that migrates automatically, this process must be launched manually.

#### Before You Begin

• Perform the initial upgrade, as described in Upgrade to [Tenable.io](#page-9-0).

To migrate scan history from Nessus to Tenable.io:

- 1. As an administrator, log in to Nessus.
- 2. In the top navigation bar, click **Settings**.
- 3. In the left navigation bar, click **Extended Migration**.

The **Extended Migration to Tenable.io** page appears.

- 4. Click the **Scan History** tab.
- 5. In the upper-right corner, click the **Change Settings** button.
- 6. Type the following to edit the scan history migration settings:
	- **Days of history:** The number of days of scan history you want to upload. Typing 0 uploads all scan history.
	- **Concurrent uploads:** The number of scan history items that Nessus uploads in parallel. A higher number of concurrent uploads can complete faster but uses more bandwidth. Given dependencies on connectivity with Tenable.io, we recommend not setting this higher than 10.
	- **Seconds to sleep between uploads:** The number of seconds that Nessus waits before starting the next batch of uploads. Increase the time Nessus waits between uploads if you have limited upload bandwidth.
- 7. Click **Update Settings**.

Nessus filters scan history based on the migration settings and displays a table with the scan history to be upgraded.

- 8. (Optional) To skip a scan history item, in its row, click  $\boldsymbol{\times}$ .
- 9. (Optional) To include a skipped scan history item, in its row, click  $\mathcal{L}$ .

#### 10. Click **Migrate**.

Nessus migrates the selected scan history items to Tenable.io. The **Status** indicates the progress of the migration.

**Note:** This process may take a long period of time, depending on connectivity and the amount of data being migrated. The migration continues to run until complete.

#### What to Do Next

- Monitor any remaining items on the [Extended](#page-11-0) Migration page. This includes scan history and any scanners and agents that have not yet checked in.
- (Optional) If you are done upgrading scan history and do not plan to upgrade any more data, you can disable [migration.](#page-19-0)
- Learn more about Tenable.io: [https://docs.tenable.com/tenableio.](https://docs.tenable.com/tenableio)

### <span id="page-15-0"></span>**Monitor Managed Scanners Migration**

In Nessus Manager, as part of [Extended](#page-11-0) Migration, managed scanners are automatically relinked from Nessus to Tenable.io. You can monitor the progress of the migration and manually retry any failed scanners.

#### Considerations

- There may be complications with migrating linked Nessus scanners and managed Tenable.sc scanners, which are not supported scenarios.
- Managed scanners in Nessus Manager remain as managed scanners in Tenable.io.
- A scanner must be version 8.2.0 or later to be migrated to Tenable.io.
- If a scanner is on a lower version than 8.2.0, Nessus automatically updates a scanner to the latest version before it can be linked. If software updates are disabled, Nessus temporarily overrides those settings to update the scanner.
- Scans that are configured to use a scanner that is in the process of being migrated do not run until the scanner has successfully relinked to Tenable.io.

#### Before You Begin

• Perform the initial upgrade, as described in Upgrade to [Tenable.io](#page-9-0).

To monitor scanner migration progress:

- 1. In Nessus, in the top navigation bar, click **Settings**.
- 2. In the left navigation bar, click **Extended Migration**.

The **Extended Migration to Tenable.io** page appears.

3. Click the **Scanners** tab.

Nessus displays the list of scanners to be upgraded to Tenable.io and their status. It may take several minutes for Nessus to complete upgrading your scanners to Tenable.io.

If the scanner needs a software update, it may take longer, depending on the interval the scanner checks for software updates. If a scanner is offline, it does not attempt to check in or relink until it is back online.

4. If a scanner failed to link to Tenable.io, in the scanner row, click  $\sigma$  to retry linking.

Nessus retries linking the scanner as a managed scanner to Tenable.io.

#### What to Do Next

- Monitor any remaining [Extended](#page-11-0) Migration items, such as scan history or agents.
- (Optional) If your extended migration is complete and you do not plan to upgrade any more data, you can disable [migration](#page-19-0).
- Learn more about Tenable.io: [https://docs.tenable.com/tenableio.](https://docs.tenable.com/tenableio)

### <span id="page-17-0"></span>**Monitor Agents Migration**

In Nessus Manager, as part of [Extended](#page-11-0) Migration, agents are automatically relinked from Nessus to Tenable.io. You can monitor the progress of the migration and manually retry any failed agents.

#### Considerations

- An agent must be version 7.2.0 or later to be migrated to Tenable.io.
- If an agent is on a lower version than 7.2.0, Nessus automatically updates an agent to the latest version before it can be linked. If the agent has blackout windows or software updates disabled, Nessus temporarily overrides those settings to update the agent.
- When an agent is relinked, it is named after the current hostname of the machine the agent is installed on.
- Your migrated agent groups in Tenable.io may initially appear empty but are populated as agents relink to Tenable.io.

#### Before You Begin

• Perform the initial upgrade, as described in Upgrade to [Tenable.io](#page-9-0).

To monitor scanner migration progress:

- 1. In Nessus, in the top navigation bar, click **Settings**.
- 2. In the left navigation bar, click **Extended Migration**.

The **Extended Migration to Tenable.io** page appears.

3. Click the **Agents** tab.

Nessus displays the list of agents to be relinked to Tenable.io and their status. It may take over 30 minutes for Nessus to start migrating your agents to Tenable.io, depending on how many agents you have.

4. If an agent failed to link to Tenable.io, in the agent row, click  $\sigma$  to retry linking.

Nessus retries linking the agent to Tenable.io.

What to Do Next

- Monitor any remaining [Extended](#page-11-0) Migration items, such as scan history or scanners.
- (Optional) If your extended migration is complete and you do not plan to upgrade any more data, you can disable [migration](#page-19-0).
- Learn more about Tenable.io: [https://docs.tenable.com/tenableio.](https://docs.tenable.com/tenableio)

## <span id="page-19-0"></span>**Disable Migration**

An upgrade is not reversible, and once an upgrade has started, it cannot be canceled. However, if you are finished upgrading all your data, you can disable migration. The Nessus instance turns into a managed scanner under Tenable.io.

Disabling migration does not remove any data that was already upgraded, but prevents any more scan history from being migrated. Additionally, any scanners and agents that haven't been migrated to Tenable.io are not migrated, even if they check in.

**Note:** If you disable migration, you cannot undo this action.

#### Before you begin

• Ensure you are done monitoring all the items under [Extended](#page-11-0) Migration.

#### To disable migration:

- 1. As an administrator, log in to Nessus.
- 2. In the top navigation bar, click **Settings**.
- 3. In the left navigation bar, click **Extended Migration**.

The **Extended Migration to Tenable.io** page appears.

4. In the upper-right corner, click the **Disable Migration** button.

Nessus disables any further scan history from being migrated for this instance of Nessus.

### <span id="page-20-0"></span>**Cancel Upgrade**

An upgrade is not reversible, and once an upgrade has started, it cannot be canceled.

However, if your upgrade encounters an error, it pauses progress. You then have the following options:

- **Continue**, which skips the entity that caused the current error and continues upgrading.
- <sup>l</sup> **Cancel**.

If you choose to cancel an upgrade that was partially complete, you can resume it by going to the **Upgrade Assistant** page again and restarting the upgrade. The upgrade starts where it left off, and retries any error that it encountered before.

**Note:** If you cancel and do not resume the upgrade at a later date, some successfully upgraded data may remain in Tenable.io. You must manually delete this data from Tenable.io.

## <span id="page-21-0"></span>**Additional Resources**

- [Upgrade](#page-22-0) FAQ
- [Upgraded](#page-24-0) Data

registered trademarks of Tenable,Inc. Tenable.sc, Tenable.ot, Lumin, Indegy, Assure, and The Cyber Exposure Company are trademarks of Tenable, Inc. All other products or services are trade-  $22 -$ Copyright © 2022 Tenable, Inc. All rights reserved. Tenable, Tenable.io, Tenable Network Security, Nessus, SecurityCenter, SecurityCenter Continuous View and Log Correlation Engine are marks of their respective owners.

# <span id="page-22-0"></span>**FAQ**

Consider the following frequently asked questions when planning your upgrade.

### Does my environment support the upgrade assistant?

For more information about local machine, Nessus, and Tenable.io requirements, see [Requirements](#page-4-0).

Will the upgrade assistant transfer all of my Nessus data?

For information on what data is transferred from Nessus to Tenable.io, see [Migrated](#page-24-0) Data.

Can I exclude data from the upgrade?

All data described in [Migrated](#page-24-0) Data, except for scan history, is automatically transferred to your instance of Tenable.io. You can optionally choose to [upgrade](#page-13-0) scan history.

### Do I need to back up Nessus before performing the upgrade?

Tenable® recommends backing up Nessus regularly as a deployment best practice, but the upgrade assistant does not remove any data from Nessus. Your Nessus deployment continues running as configured.

### Can I use Nessus as a scanner after I have performed the upgrade?

After you upgrade from Nessus to Tenable.io, Nessus becomes a managed scanner. You can no longer use that instance of Nessus as a standalone scanner, but you can log in and see scan history for the upgraded scans.

### Can I run the upgrade assistant more than once?

Tenable® recommends running the upgrade assistant only once, from your existing Nessus deployment to a Tenable.io instance. Once you upgrade your data from Nessus to Tenable.io, Nessus becomes a managed scanner, so the option to upgrade again is no longer available.

You can [upgrade](#page-13-0) scan history multiple times, until you disable [migration.](#page-19-0)

### Is the upgrade assistant available via the CLI?

The upgrade assistant is currently only available via the Nessus Professional user interface.

How long does it take to run the upgrade assistant?

Upgrade time varies depending on the number and complexity of your scan policies.

How do I manage my data in Tenable.io?

For more information about Tenable.io, see the Tenable.io [documentation.](https://docs.tenable.com/tenableio)

## <span id="page-24-0"></span>**Migrated Data**

See the following table for information about the limitations of the upgrade assistant. For more information about Tenable.io, see the Tenable.io [documentation](https://docs.tenable.com/tenableio).

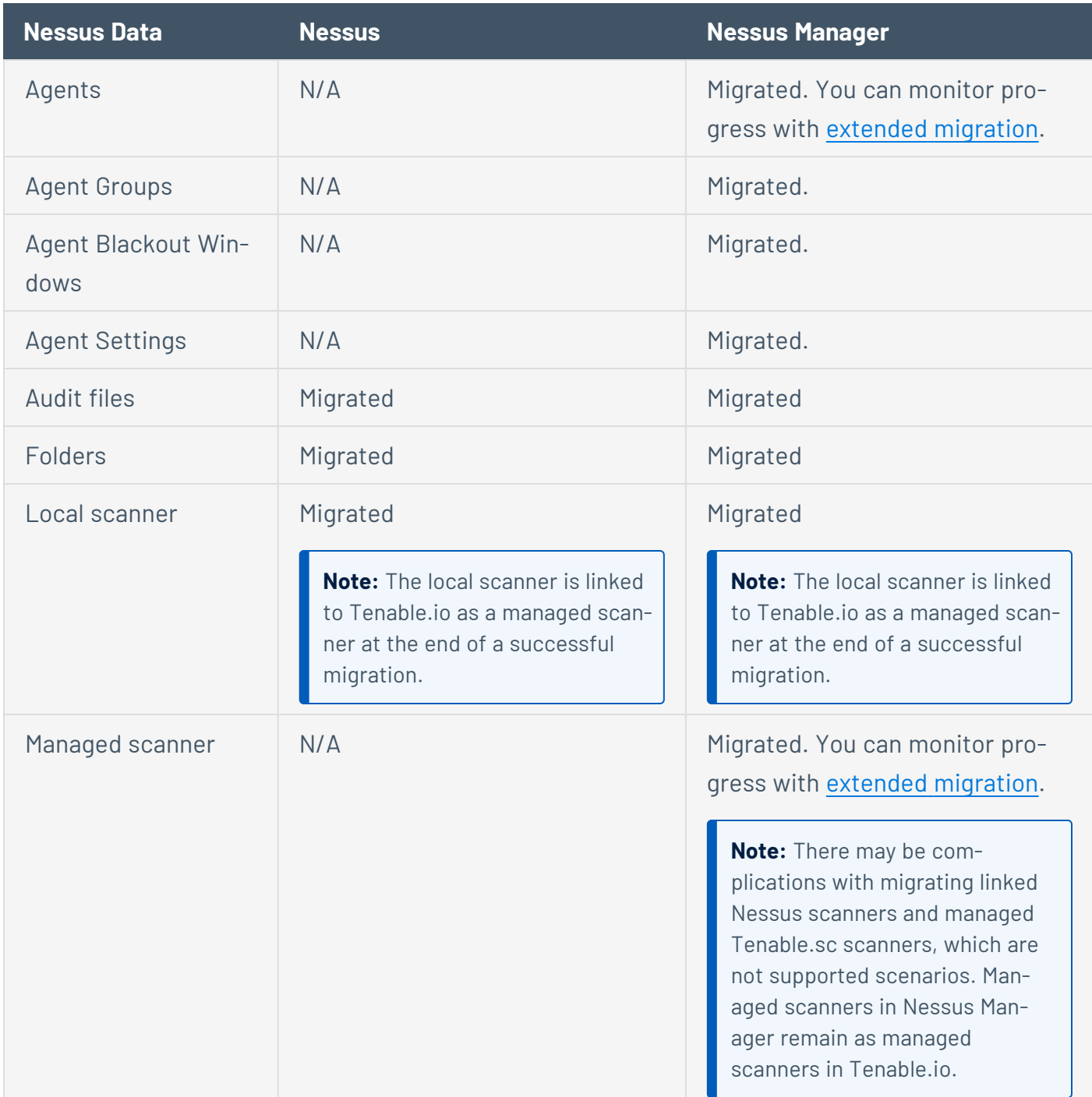

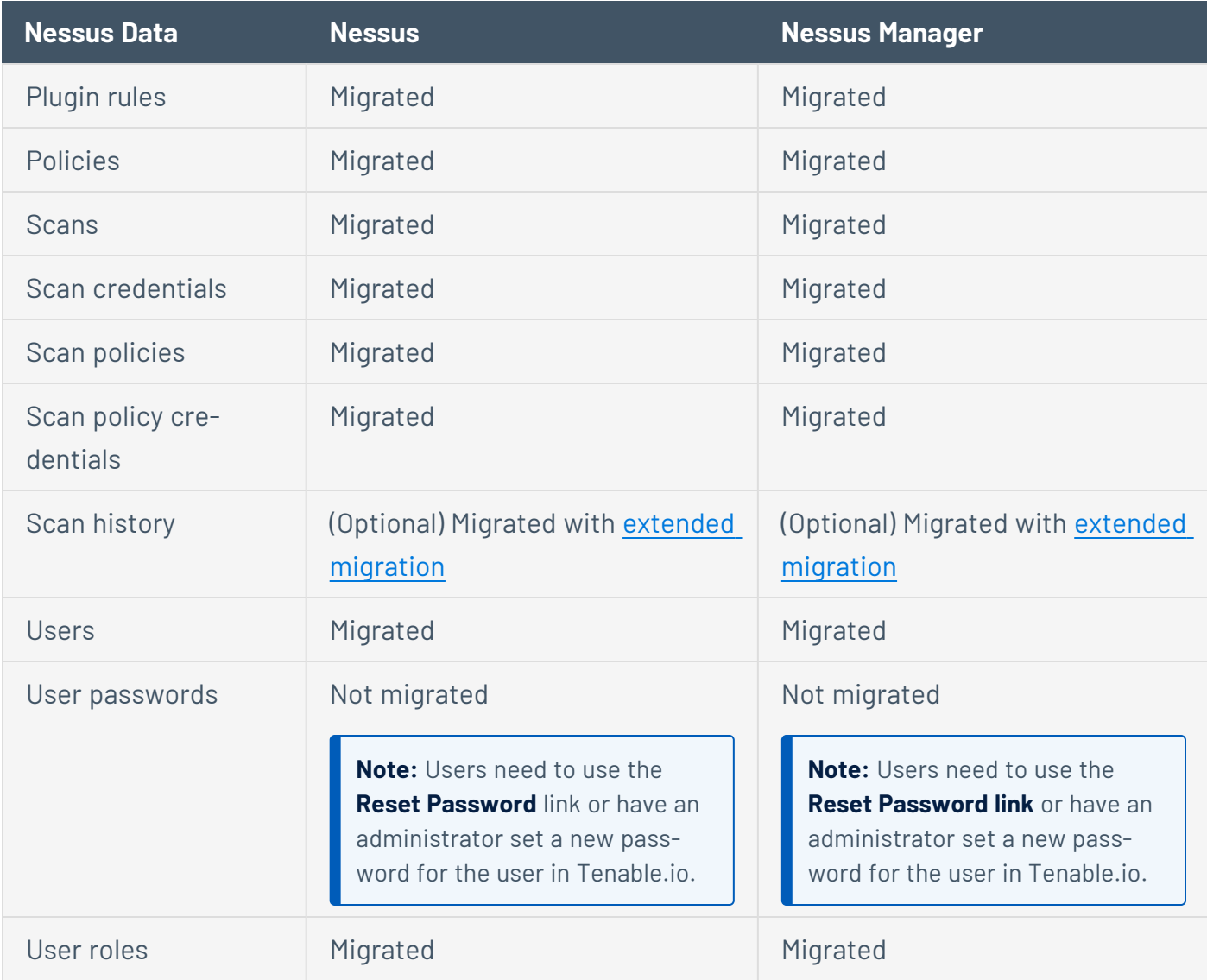